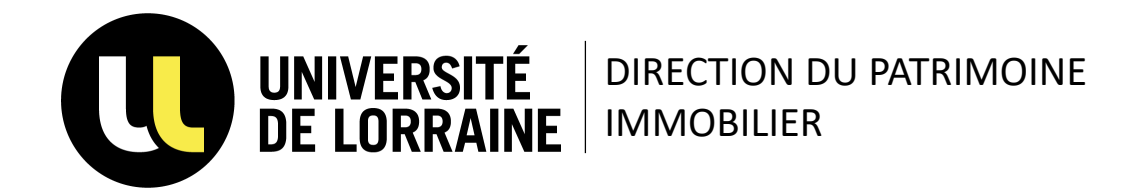

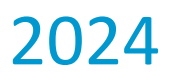

suimoikors:

1

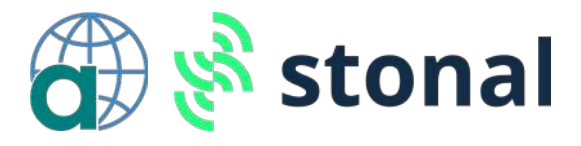

# **SUPPORT DE FORMATION**<br>
Présenté par le pôle SIP (DPI)<br>
Gestionnaire de données : Nicolas BIRCKEL<br>Référent BIM : Kelan BERTRAND **ABYLAWEB**

Présenté par le pôle SIP (DPI) Gestionnaire de données : Nicolas BIRCKEL Référent BIM : Kelan BERTRAND

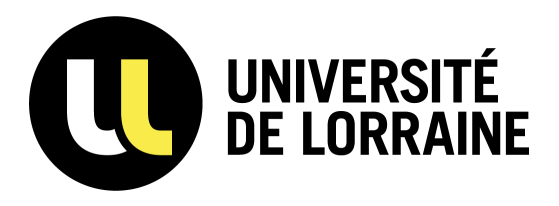

### <sup>2</sup> **PRÉSENTATION DE ABYLA**

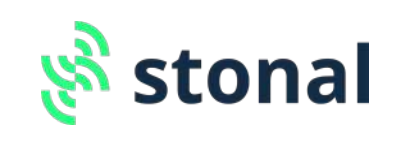

mmobilier qui permet de :<br>  $\frac{1}{2}$  O2 EXPORTER<br>
O3 MODIFIER<br>  $\frac{1}{2}$  Des données alpha-numériques **ABYLA** est un outil de Gestion Technique de Patrimoine Immobilier qui permet de :

01 CONSULTER 02 EXPORTER 03 MODIFIER

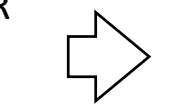

Des plans graphiques Des données alpha-numériques

**SKIRTVOIK-C** 

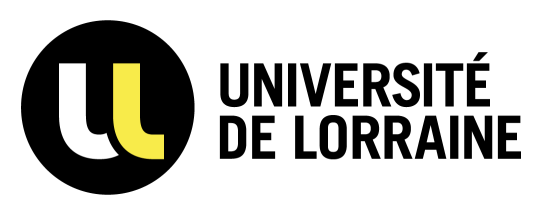

# <sup>3</sup> **PRÉSENTATION DE ABYLA**

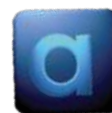

#### **ABYLA Client Serveur (ABYLA CS) ABYLAWEB**

- Organisation et gestion du Patrimoine
- Mise à jour par import de plans Autocad (format dwg)
- Mise à jour de données alpha-numériques
- Import de données en masses (après campagne de fiabilisation)
- Gestion des utilisateurs et des rôles
- Création de requêtes avancées sur le jeu de données alphanumériques
- Gestion des tables métiers (consommations, coût de fonctionnement, convention,…)
- Configuration et calcul des surfaces, légales, etc..

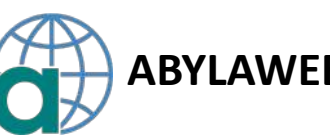

#### **01 CONSULTER**

- Consultation de plans d'étages
- Affichage de plans thématiques (typologies, usage, affectations/occupations)
- Consultation des données alpha-numériques liées aux sites, aux bâtiments et aux pièces

#### **02 EXPORTER**

- Exécution de requêtes et export de données au format Excel
- Export de plans au format PDF ou DWG

#### **03 MODIFIER**

Foles<br>
sur le jeu de données alpha-<br>
Sommations, coût de<br>
(Capital de la pièce de la pièce de la pièce de la pièce de la pièce de la pièce de la pièce de la pièce de la pièce de la pièce de la pièce de la pièce de la pièce • Modifications de données alpha-numériques depuis la fiche pièces (N° de porte, capacité de la pièce, libellé de la pièce)

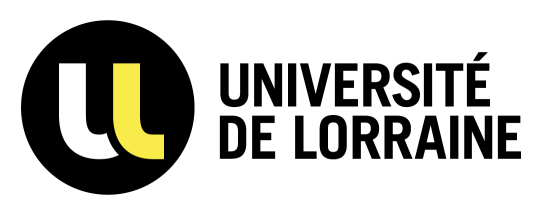

# <sup>4</sup> **PRÉSENTATION ABYLA**

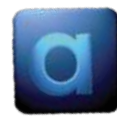

- Organisation et gestion du Patrimoine,
- Import de plan Autocad,
- Mise à jour de données alpha-numériques,
- roort de données en masses (après campagne d **UTILISATEURS : ADMINISTRATION ET GESTION DU**
- numériques, ABYLA Client Serveur (ABYLA CS) **• Création de requêtes PATRIMOINE**y de données alpha-
- **Gestion des tables SIP : Kelan BERTRAND et** ût de fonctionnement, con $N$ **icolas BIRCKEL**
- Configuration et calcul des surfaces, légales,…

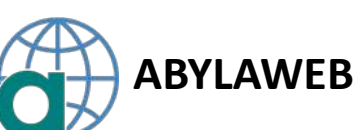

#### **01 CONSULTER**

- Consultation de plans d'étages
- Affichage de plans thématiques (typologies, usage, affectations/occupations)
- **TRATION ET GESTION DU**<br> **AOINE** y de données alpha-<br>
DE EXPORTER<br>
DE EXPORTER<br>
BERTRAND, ES dut de<br>
BIRCKEL<br>
BIRCKEL<br>
SIRCKEL<br>
SIRCKEL<br>
SIRCKEL<br>
OR MODIFIER<br>
MOINEIR<br>
MOINTER<br>
MOINTER<br>
MOINTER<br>
MOINTER<br>
MOINTER<br>
MOINTER<br> **• ConsultatiUTILISATEURS : CONSULTATION**aux sites, aux bâtiments et aux pièces *Tout utilisateur ABYLA* **02 EXPORTER**
	- Exécution de requêtes et export de données au format Excel
	- Export de plans au format PDF ou DWG

• Modifications de données alpha-numériques depuis la fiche pièces (N° local, capacité de la pièce, libel**UTILISATEURS : EXPLOITATION** 

> *DPI, RSTS et RA (Besoins spécifiques : certaines directions)*

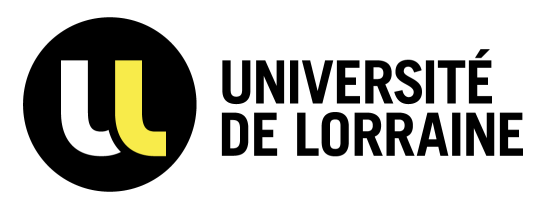

# <sup>5</sup> **00 ACCÉDER À ABYLA**

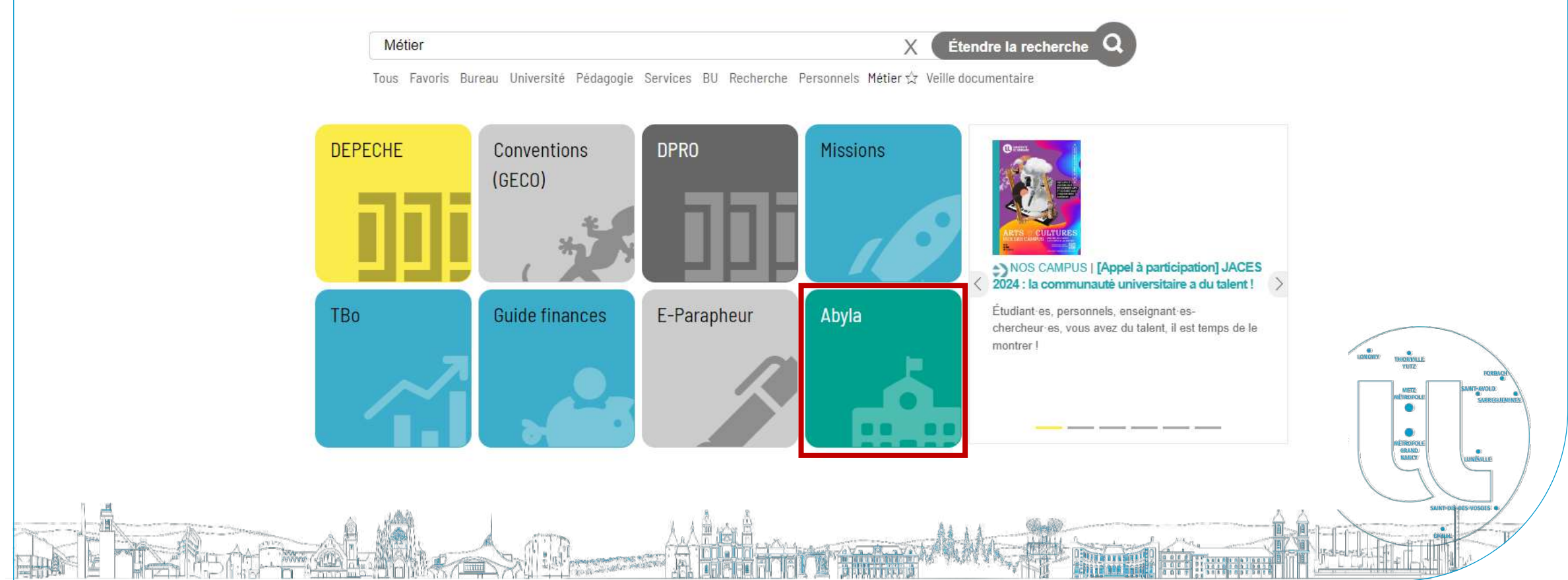

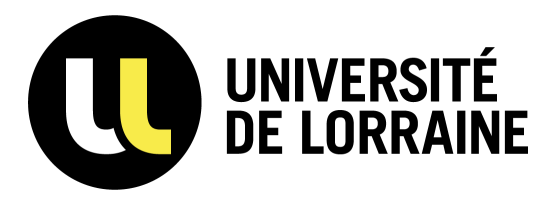

# <sup>6</sup> **00 ACCÉDER À ABYLA**

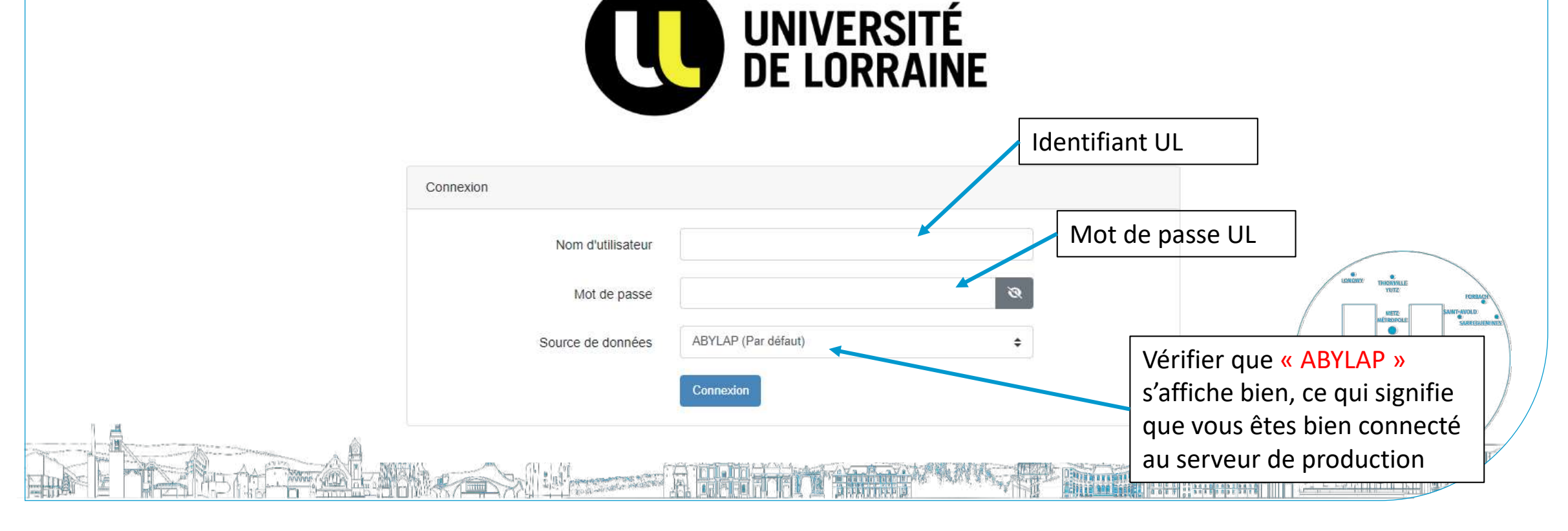

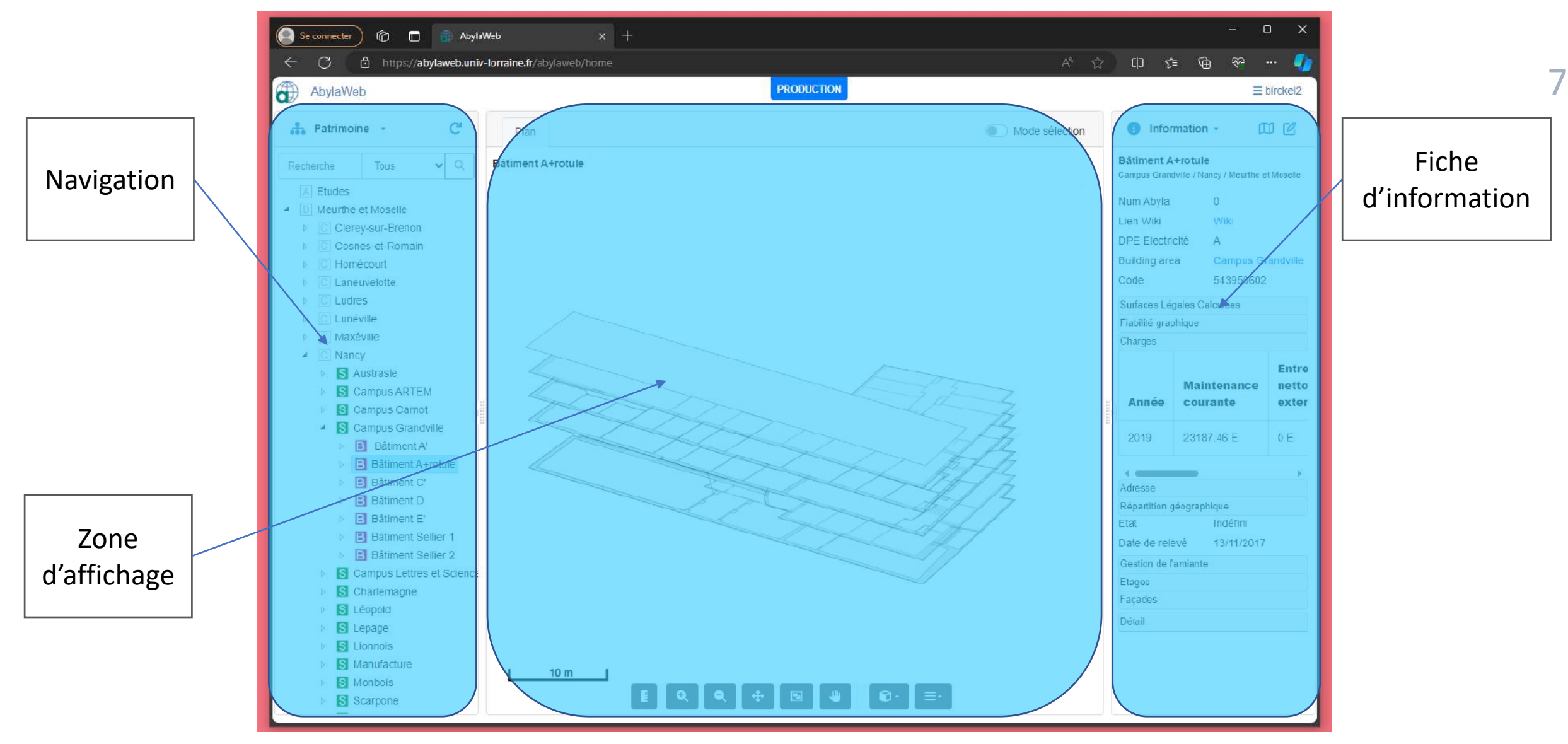

Les différentes fonctionnalités d'Abyla sont accessibles en survolant avec la souris l'intitulé en haut de la zone de navigation.

**Patrimoine** permet de naviguer dans le parc immobilier de l'université et d'afficher les plans et details d'un batiment, étage ou pièce.

**Requêteur** permet d'interroger les données liées à un site ou bâtiment selon des requêtes pré -construite .

**Export de plans** permet l'export d'un ou plusieurs plans au format DWG

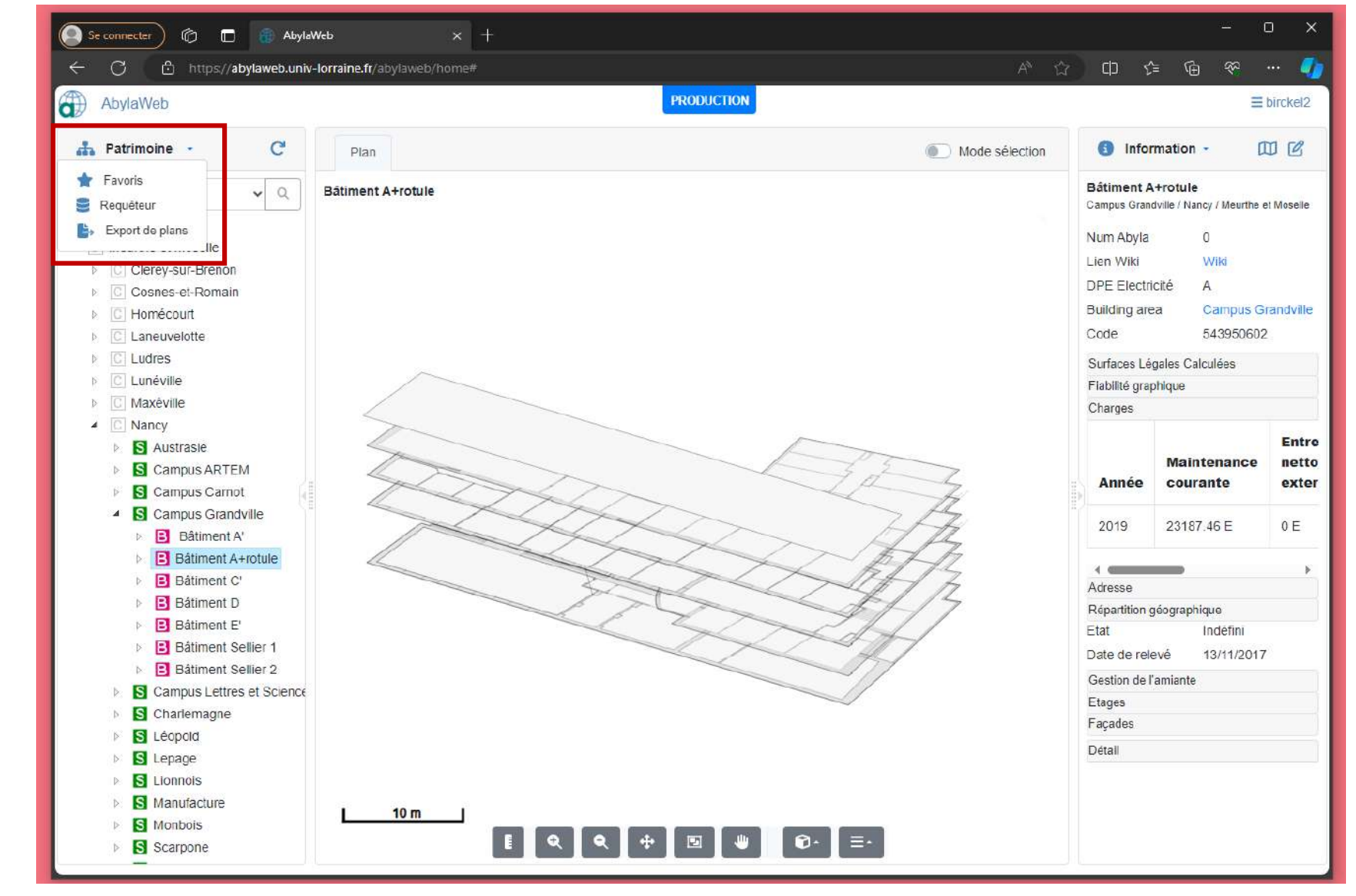

La zone d'affichage ne s'affiche que lorsque l'élément selectionné est un "composant" graphique .

Lorsque le "composant" n'est pas graphique (par exemple lorqu'on sélectionne un site), il n'y que la fiche d'information qui s'affiche .

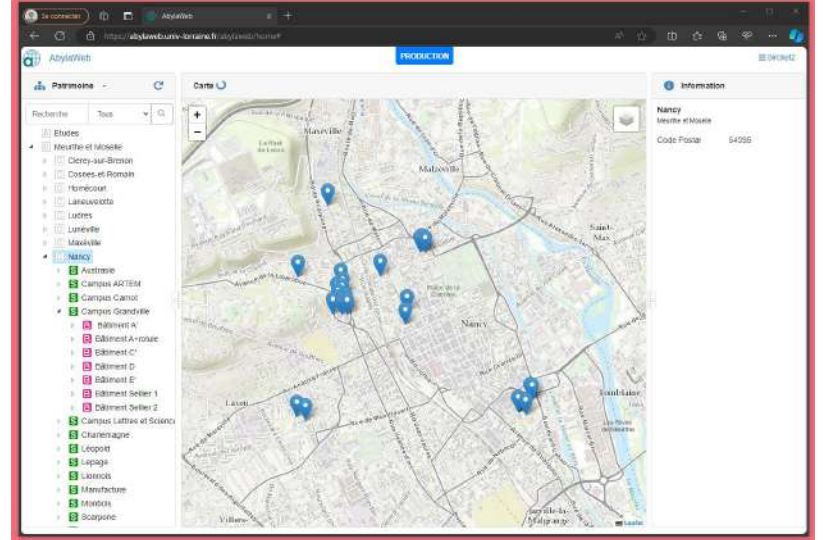

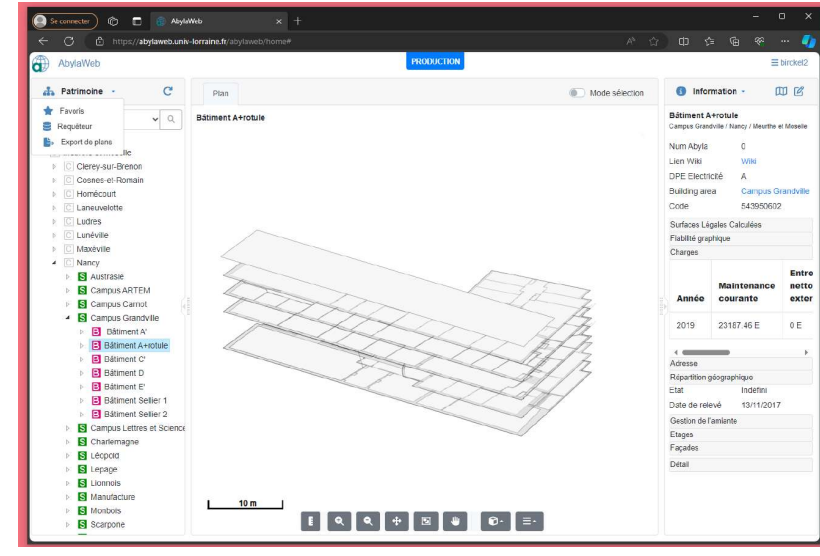

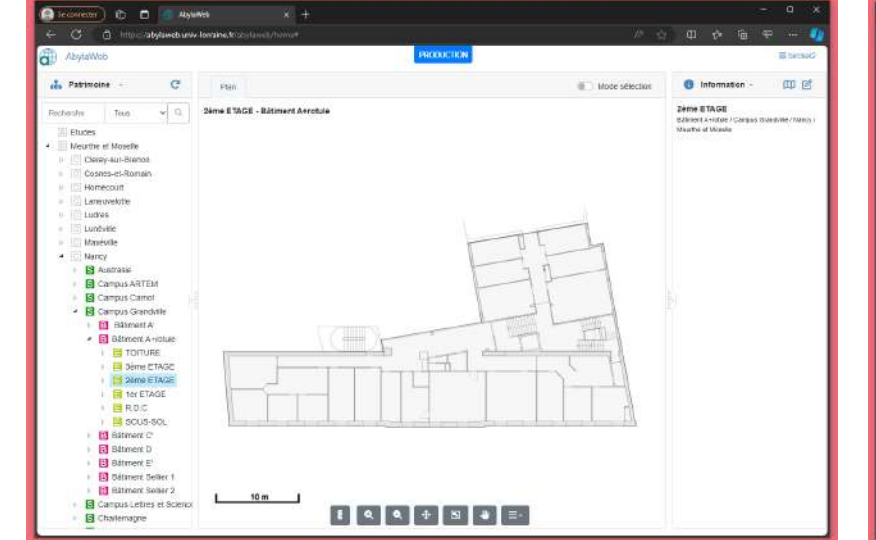

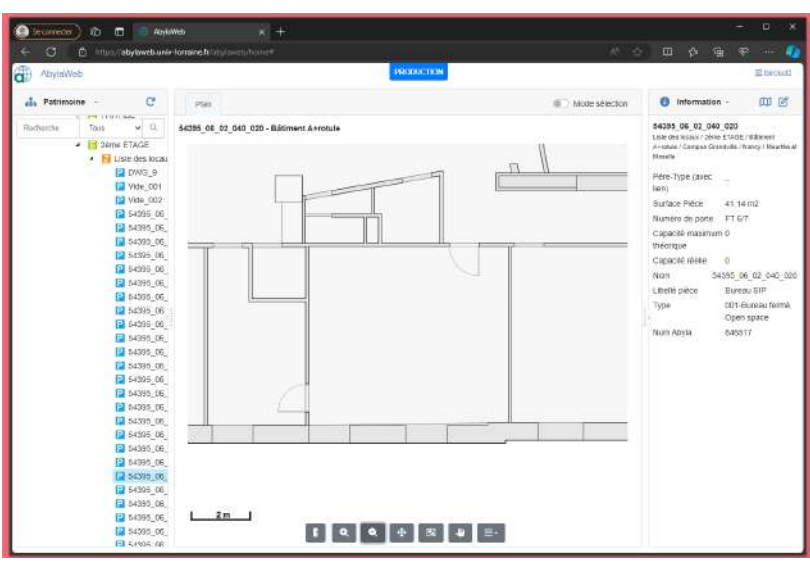

La fiche d'information affiche certaines données alphanumérique liées au "composant" sélectionné.

Celles-ci varient en fonction du profil et du rôle de l'utilisateur.

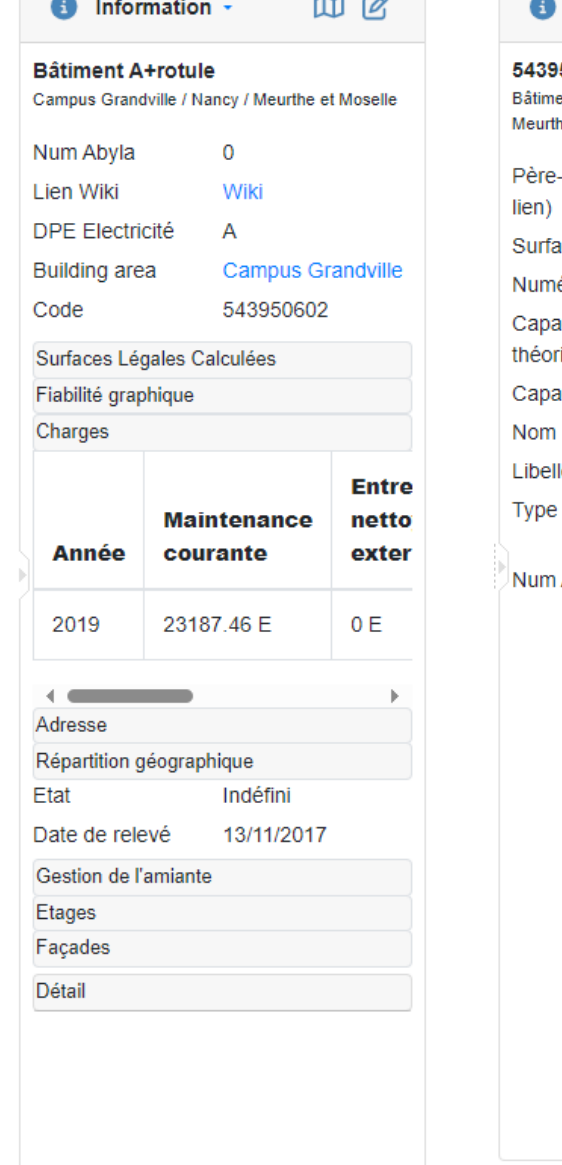

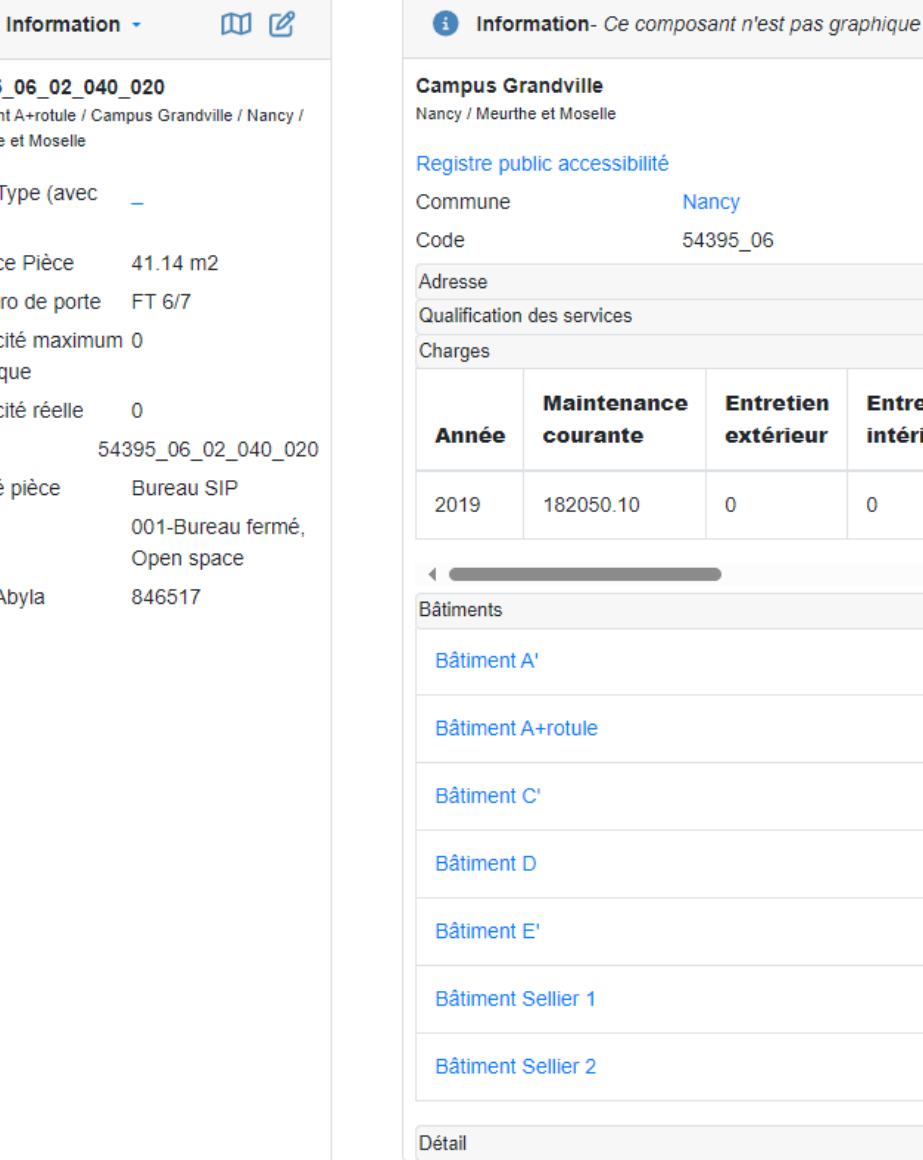

cessibilité Nancy 54395 06 **rvices Entretien Entretio** intenance extérieur intérieu ırante

 $\overline{0}$ 

 $\overline{0}$ 

Si la fiche ne se rafraîchit pas lors de la navigation, il faut cocher la case *"afficher automatiquement la fiche d'information lors de la sélection d'un composant".*

Celle -ci est accessible dans les *paramètres* lorsqu'on survole son nom d'utilisateur.

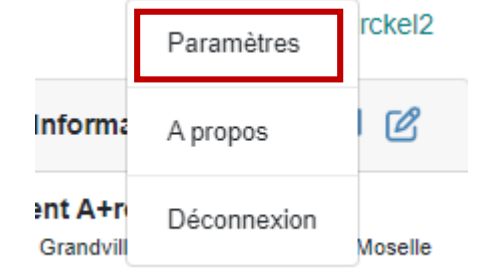

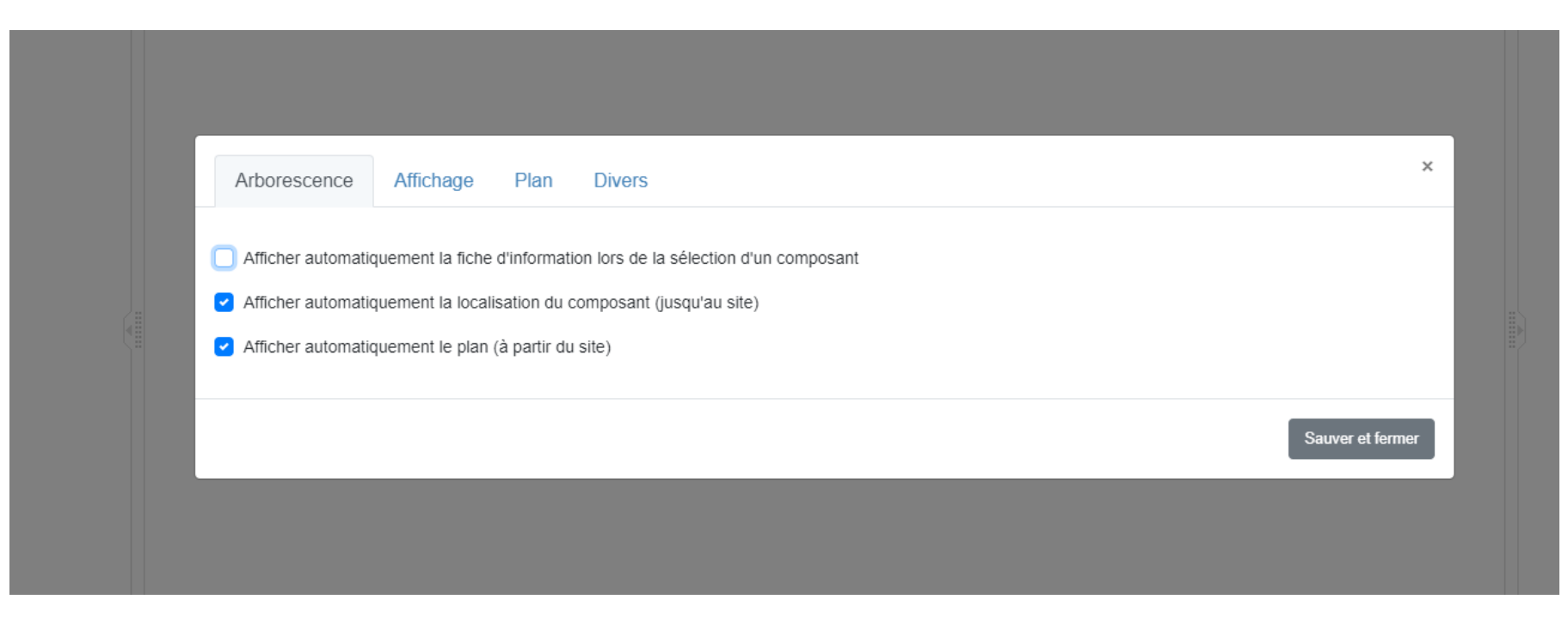

- **Permet d'effectuer une mesure sur le plan**
- **Zoom avant**
- **Zoom arrière**
- **Affiche le plan complet (vue par défaut)**  $\ddot{\textbf{r}}$
- **Permet de faire un zoom sur une zone**  回
- **Permet de placer le plan dans l'espace** ⋓
- **Options d'affichage et d'export pdf/png**E.

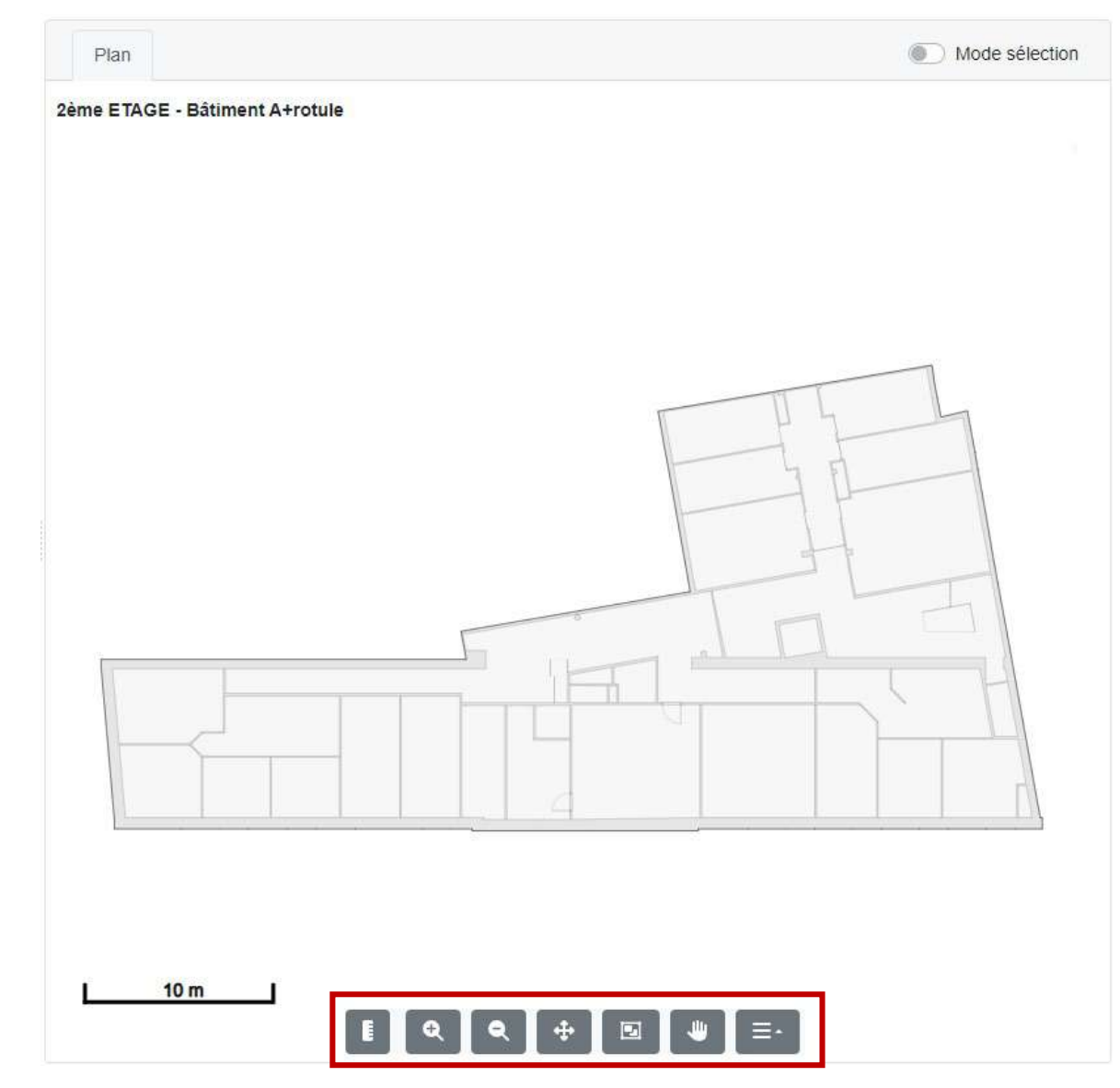

Par défaut, le plan affiche les Pièces, Contours de facades et, si elles existent comme "composants", les Ouvertures .

Il y a possibilité d'afficher également :

- Le nom du projet graphique ,
- Les cotes des pieces calculées depuis le DWG du plan,
- Le noms des pieces (ancien numéro SIPI),
- Les calques de fonds de plans et d'habillage DOA si ceux -ci existent dans le DWG d'origine .

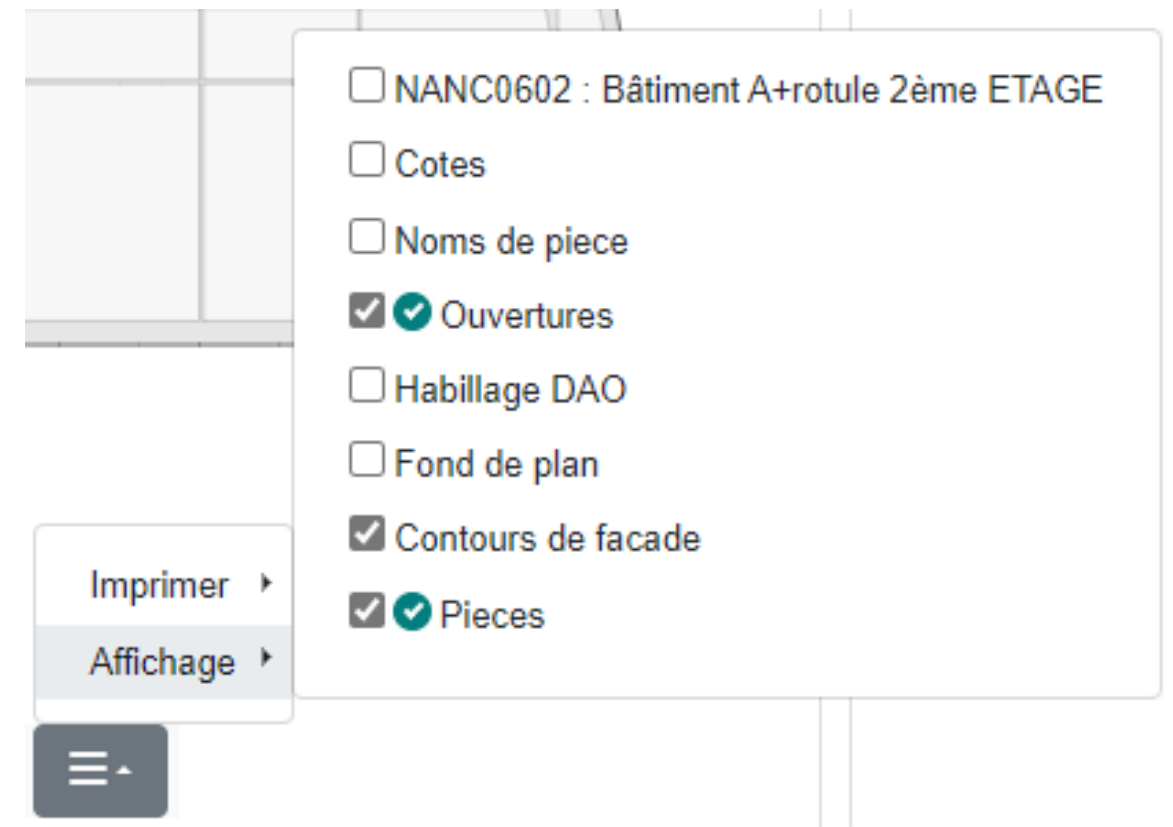

### **01 CONSULTER : Les thématiques**

En survolant l'intitule **information** de la fiche, on peut accéder aux **thématiques**, pour afficher de façon visuelle des informations sur le plan.

Lorsqu'ils sont renseignés dans la bases de données, on peut afficher sur le plan :

Les affectations de surfaces : Affectataires, Occupants, Usages de pieces.

Ainsi que les types de pieces.

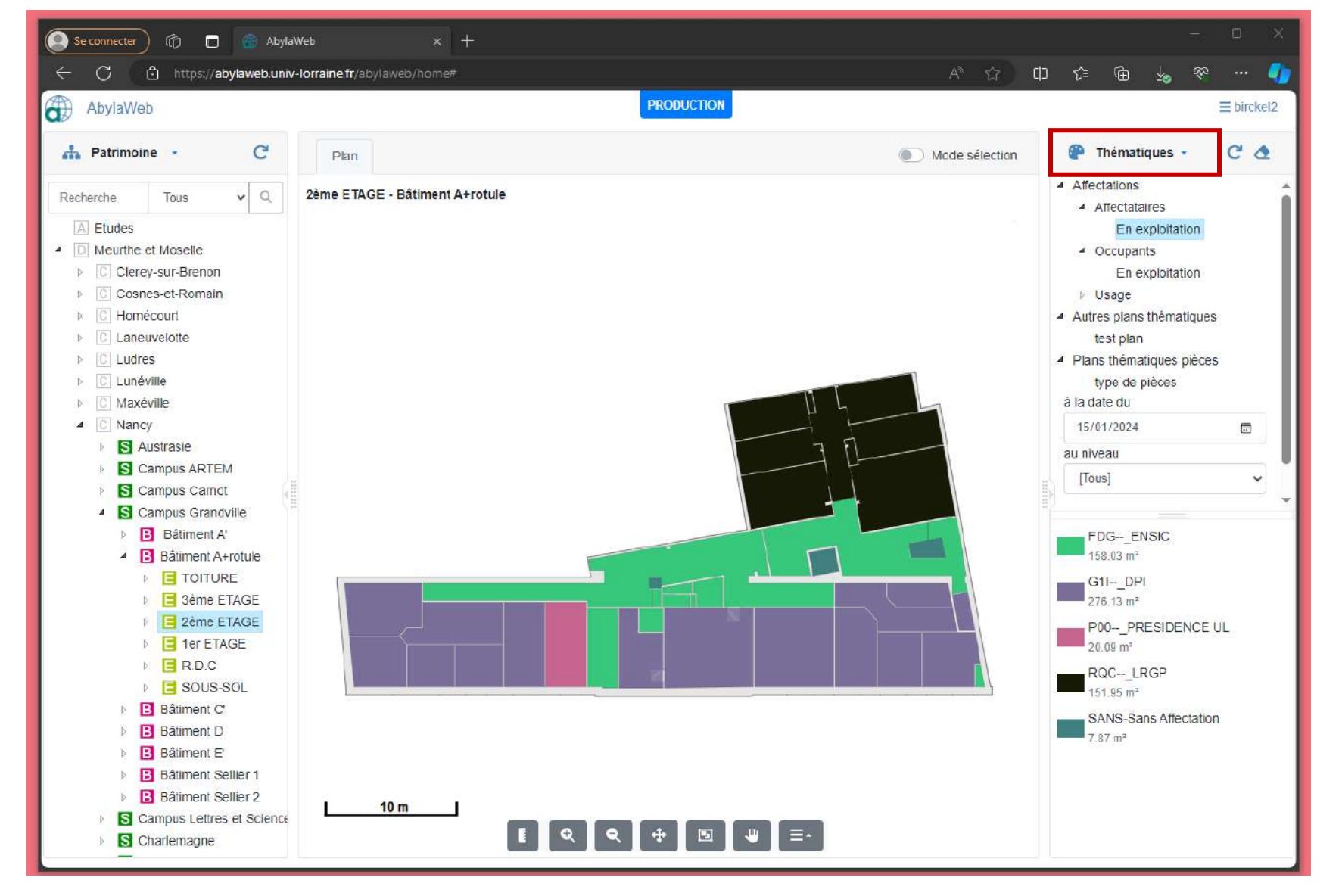

### **01 CONSULTER : Les étiquettes**

En survolant l'intitule **information** de la fiche, on peut accéder aux **Étiquettes**, pour afficher des informations alphanumériques sur le plan.

Les étiquettes sont cumulables avec les thématiques

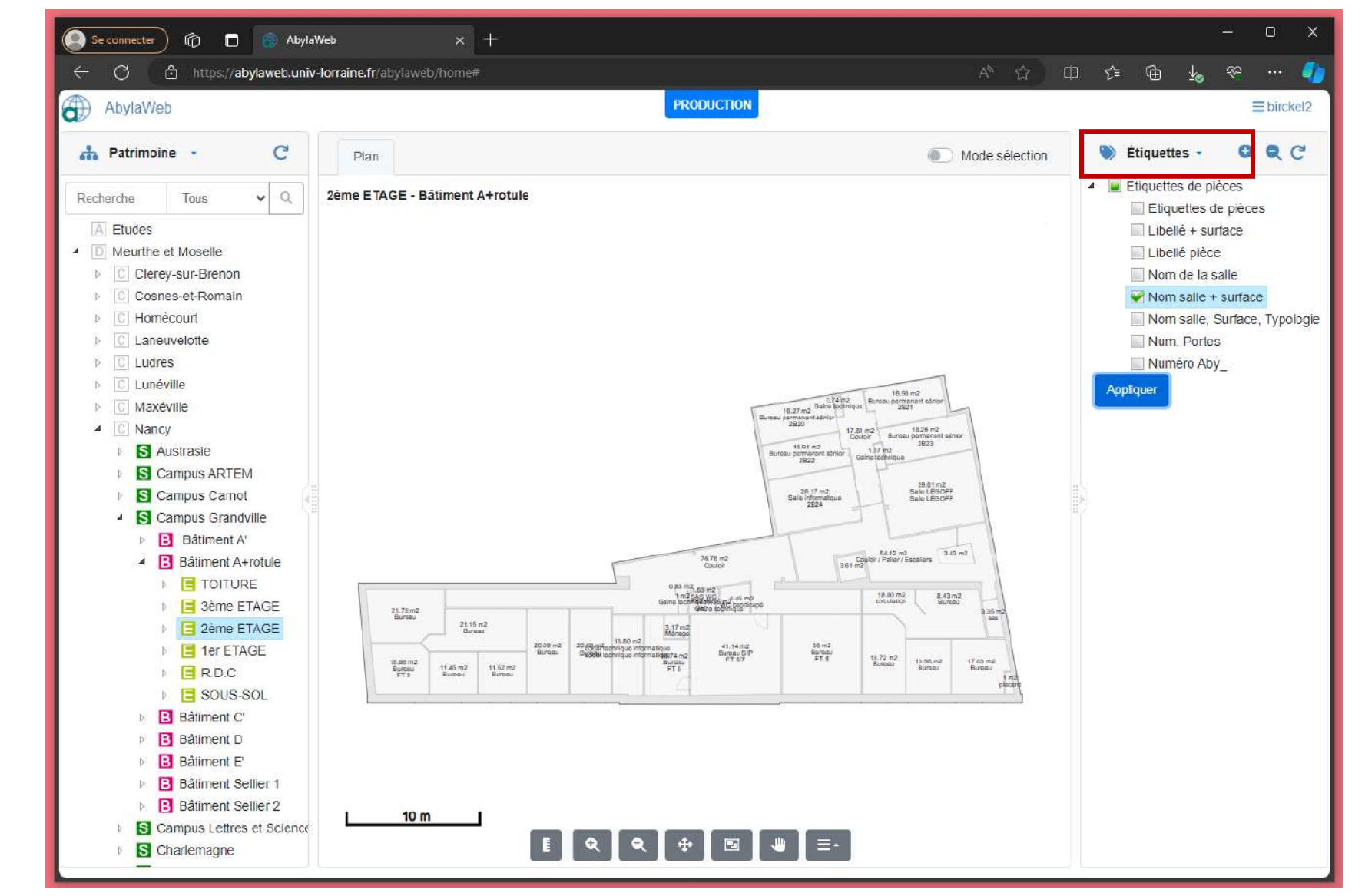

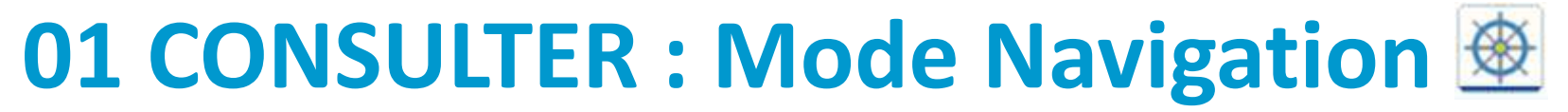

**Les thématiques**

#### **Cas pratique**

# Affichez une thématique et les noms de pièces

sur un plan.

### **02 Exporter : Le requêteur**

En survolant l'intitule **Patrimoine**, on peut accéder aux **Requêteur**, pour executer des requêtes pré -définies .

Ces requêtes peuvent être lancées soit sur un bâtiment données, si un bâtiment est selectionné dans le patrimoine, soit à l'echelle de votre périmètre .

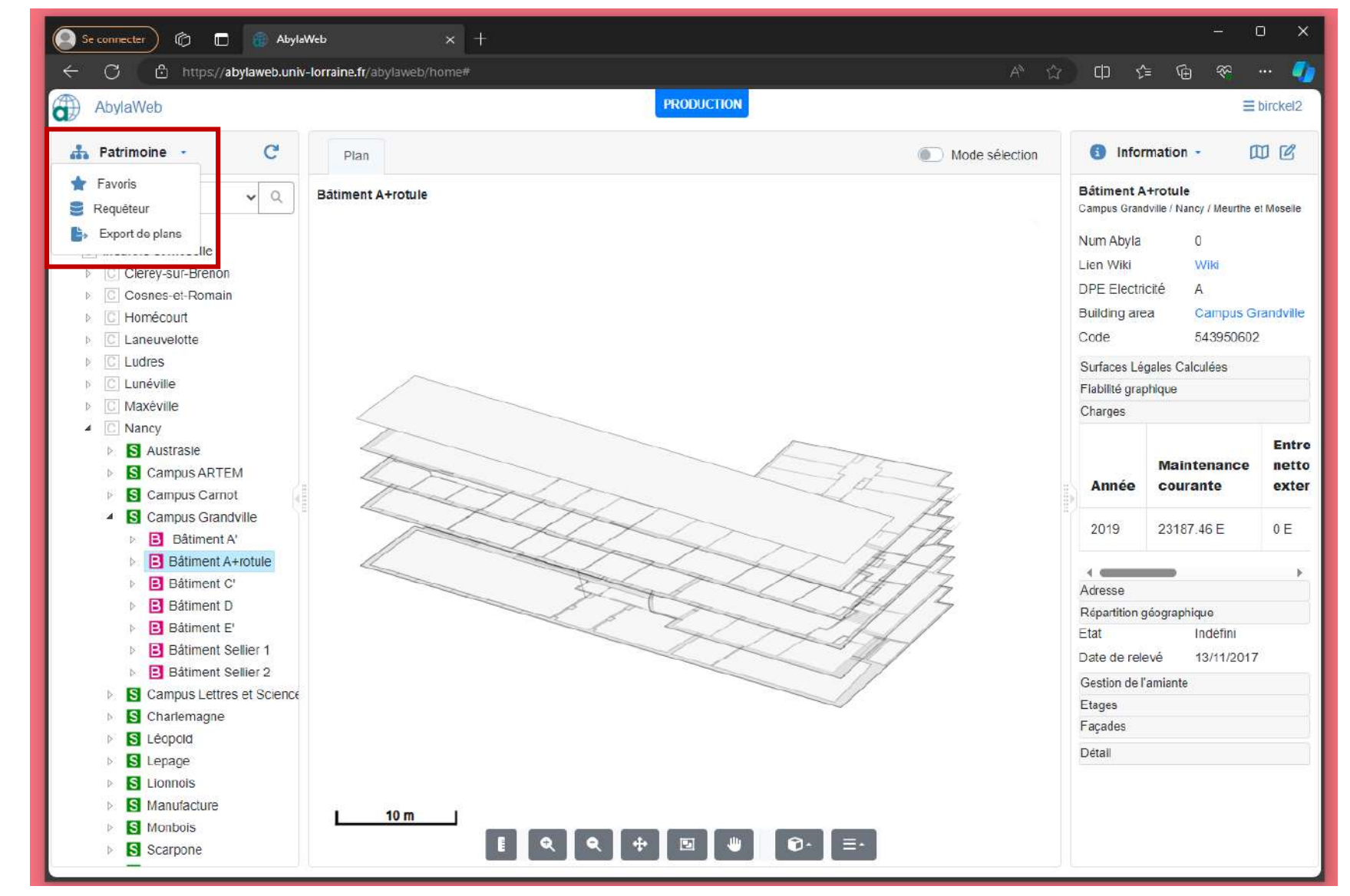

#### **02 Exporter : Le requêteur**

Si un bâtiment est séléctionné dans le patrimoine, celui -ci sera affiché au dessus des requêtes disponibles .

En cochant la case à côté du bâtiment, la requête s'exécutera uniquement pour ce bâtiment .

Pour lancer la requête, il suffit de la sélectionner et de cliquer sur le bouton play.

Vous pouvez également la lancer en double cliquant sur la requête .

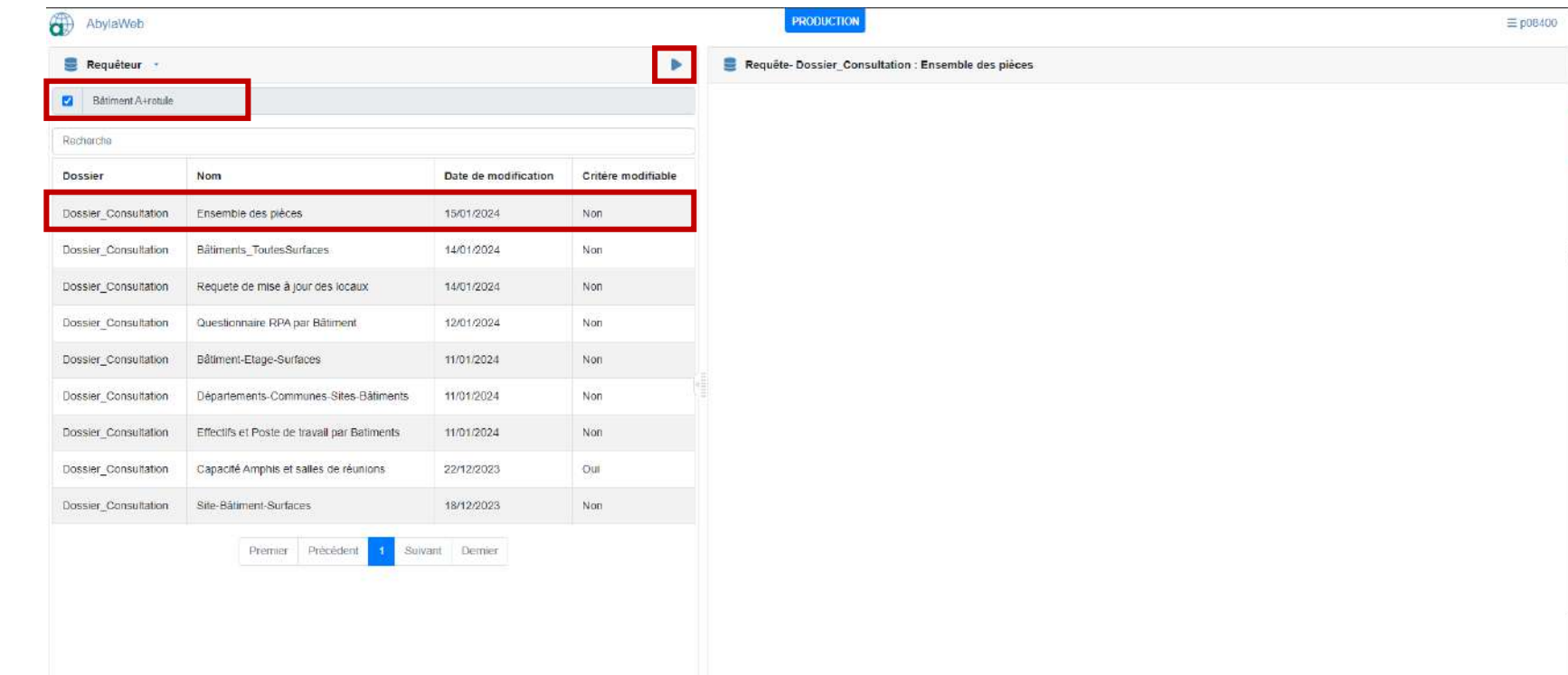

### **02 Exporter : Le requêteur**

La requête s'execute en arrière plan, vous pouvez continuer à utilizer Abylaweb et revenir consulter les résultats par la suite.

Le résultat de la requête s'affiche directement dans le navigateur.

Vous pouvez exporter ceux -ci au format Excel, fichier plat CSV ou PDF en utilisant les icones en haut à droite.

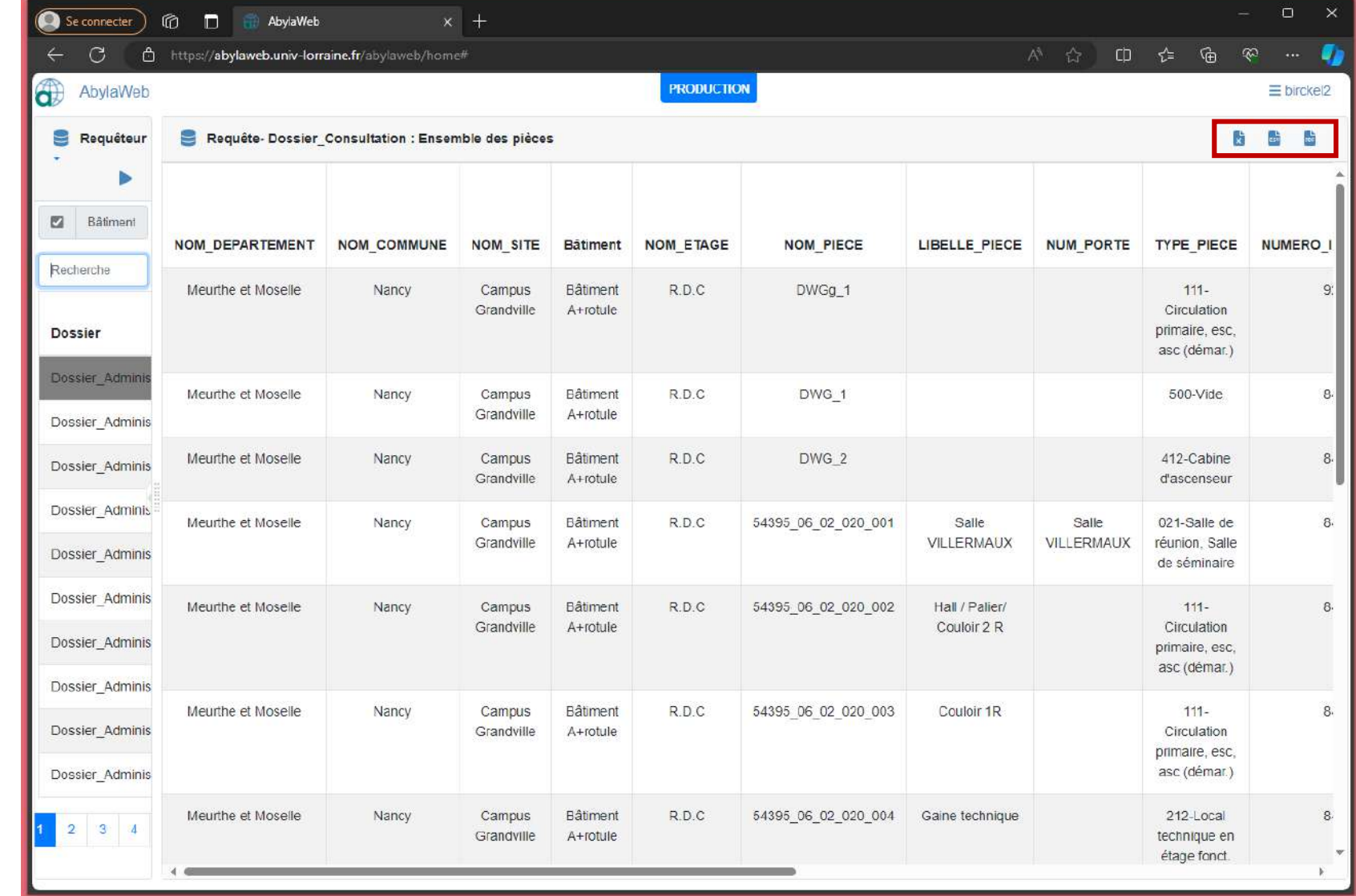

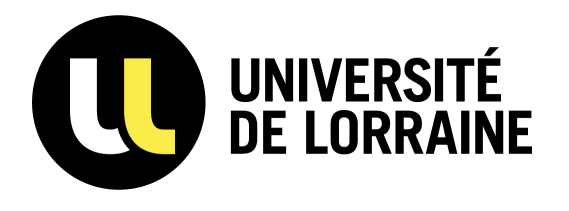

### <sup>20</sup> **02 EXPORTER**

#### **Cas pratique**

# Transporter with the set of the case of the set of the set of the set of the set of the set of the set of the set of the set of the set of the set of the set of  $\left(\frac{1}{\frac{1}{n}}\right)$ Exécutez la requête « Ensemble de pièces » sur un bâtiment et l'enregistrer pour Excel.

### **02 Exporter : Un plan au format PDF**

Se positioner dans le **Patrimoine** sur le plan d'étage que vous souhaitez exporter.

Afficher les options d'impression et sélectionner PDF.

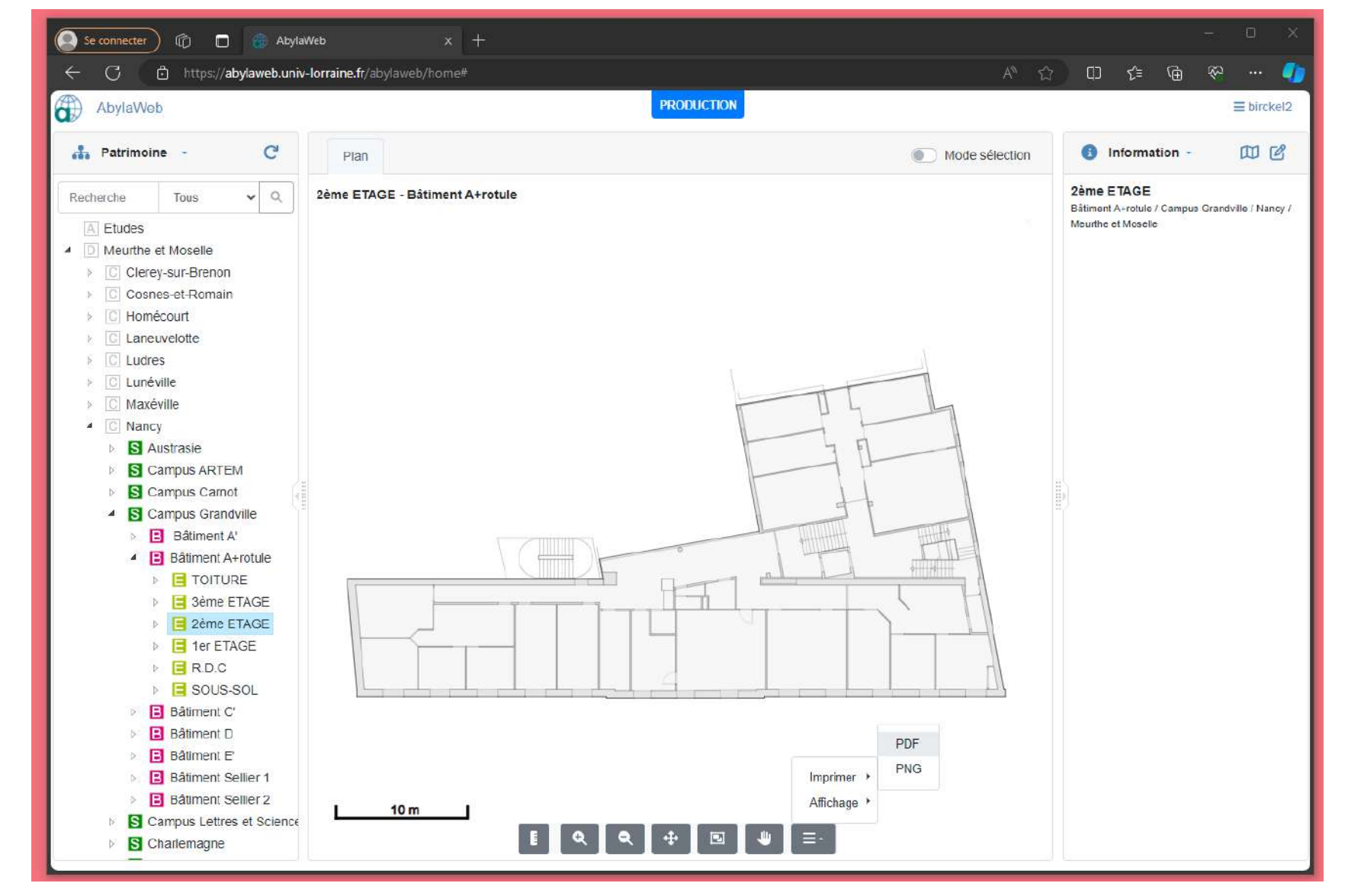

#### **02 Exporter : Un plan au format PDF**

#### **Type d'impression**

**\* Plan brut :** Si je veux exporter l'entièreté du plan **\* Vue courante du plan :** Si je souhaite n'imprimer qu'une partie du plan

#### **Format**

Choisissez ici le format de feuille souhaité (A4, A3, A2, A1, A0) (De A2 jusque A0 il est nécessaire d'imprimer sur un traceur accueillant ces formats)

#### **Echelle**

Il est conseillé d'utiliser l'échelle "La plus proche". Les autres échelles ne donnent pas toujours satisfaction.

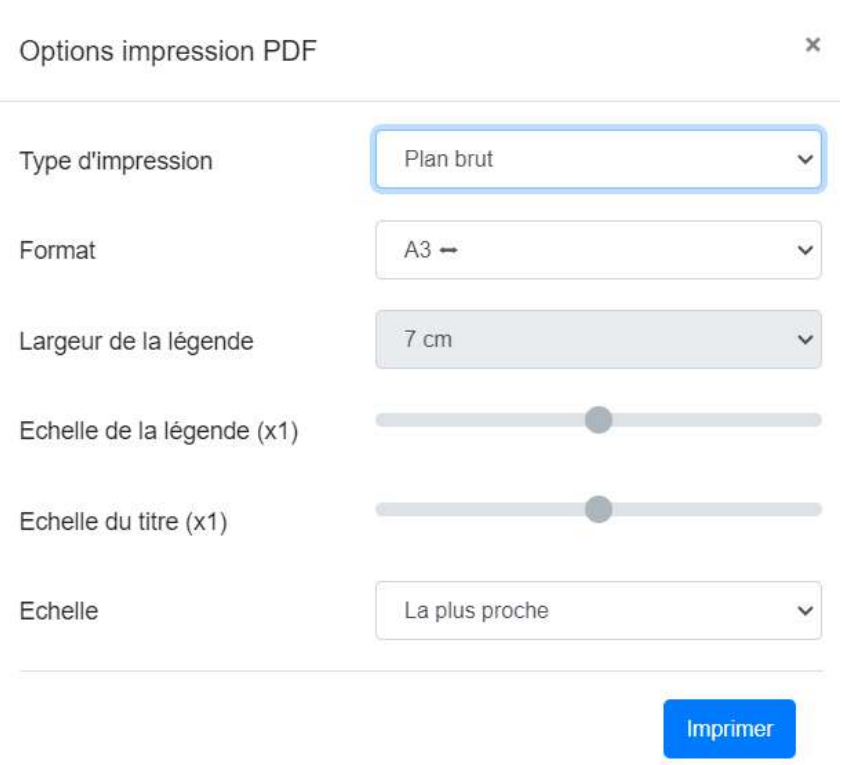

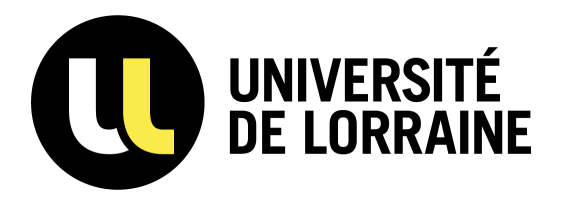

### <sup>23</sup> **02 EXPORTER**

#### **Cas pratique**

#### Exportez un plan PDF avec les types de pièces

t affichez les menuiseries en fond de plan $\left(\begin{matrix} \cdot & \cdot & \cdot & \cdot & \cdot \\ \cdot & \cdot & \cdot & \cdot & \cdot \\ \cdot & \cdot & \cdot & \cdot & \cdot \\ \cdot & \cdot & \cdot & \cdot & \cdot \end{matrix}\right)$ et affichez les menuiseries en fond de plan

### **02 Exporter : Un plan au format DWG**

Se positioner dans le **Patrimoine** sur le plan d'étage que vous souhaitez exporter.

Faire un clique droit, puis Export DWG

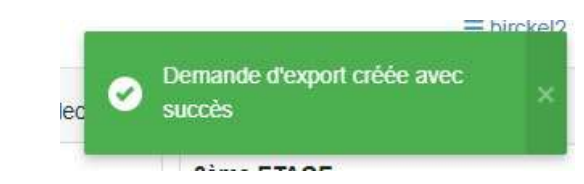

Accéder ensuite à **Export de plans** en survolant **Patrimoine**

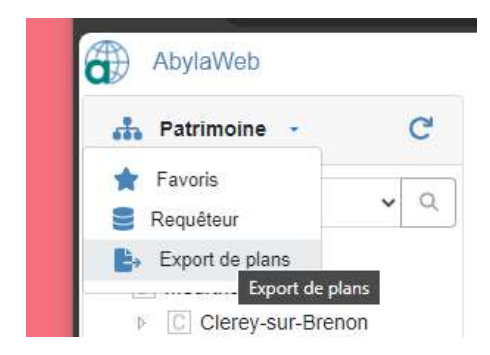

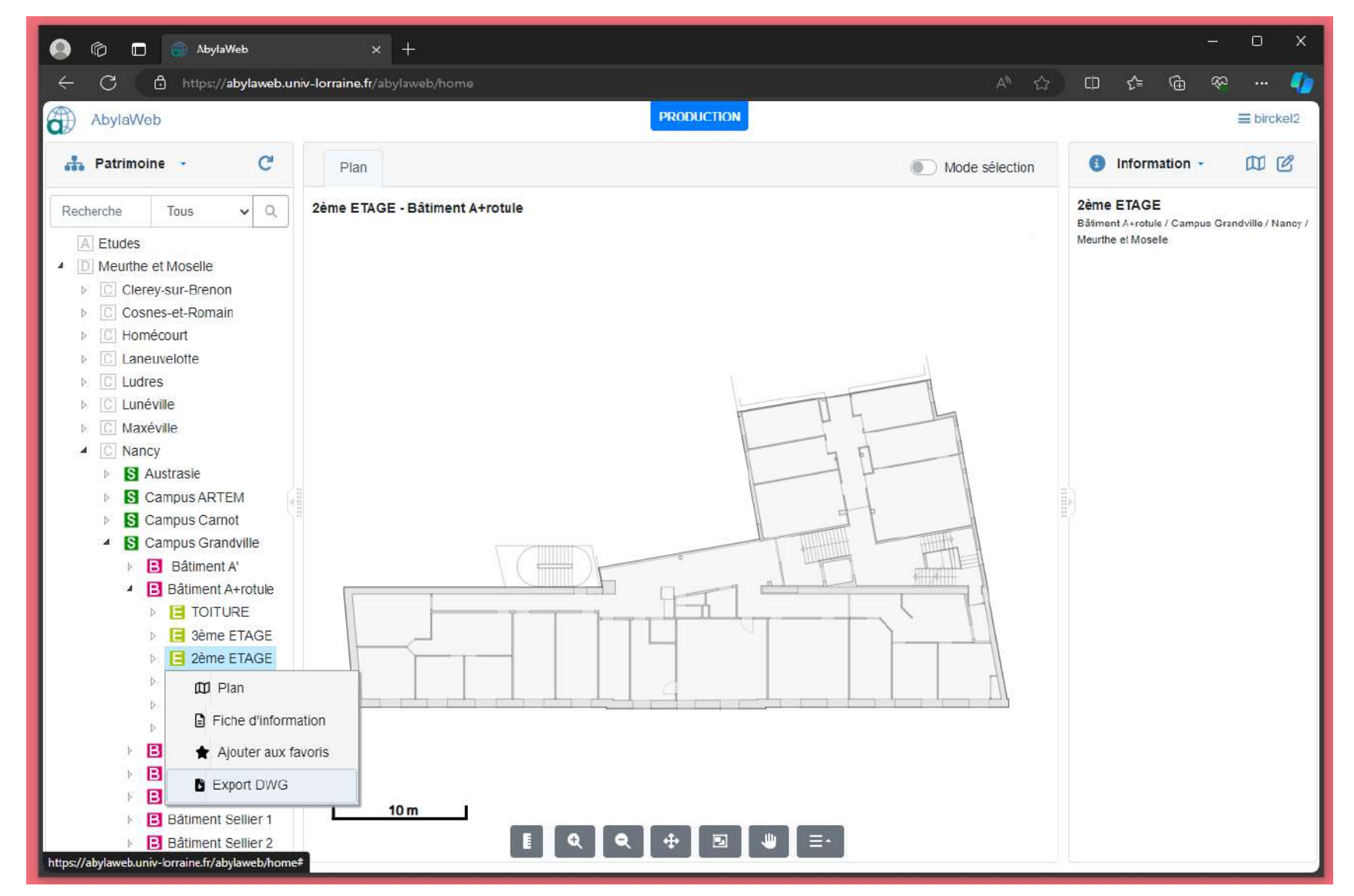

### **02 Exporter : Un plan au format DWG**

Votre export de plan sera disponible dès la notification :

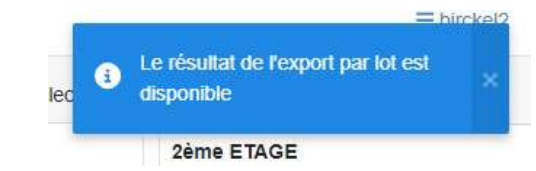

Vous pouvez télécharger celui-ci en cliquant sur

Vous pouvez également utiliser la navigation selectionnable de l'onglet Export de plans pour faire un export de plusieurs plans d'un coup.

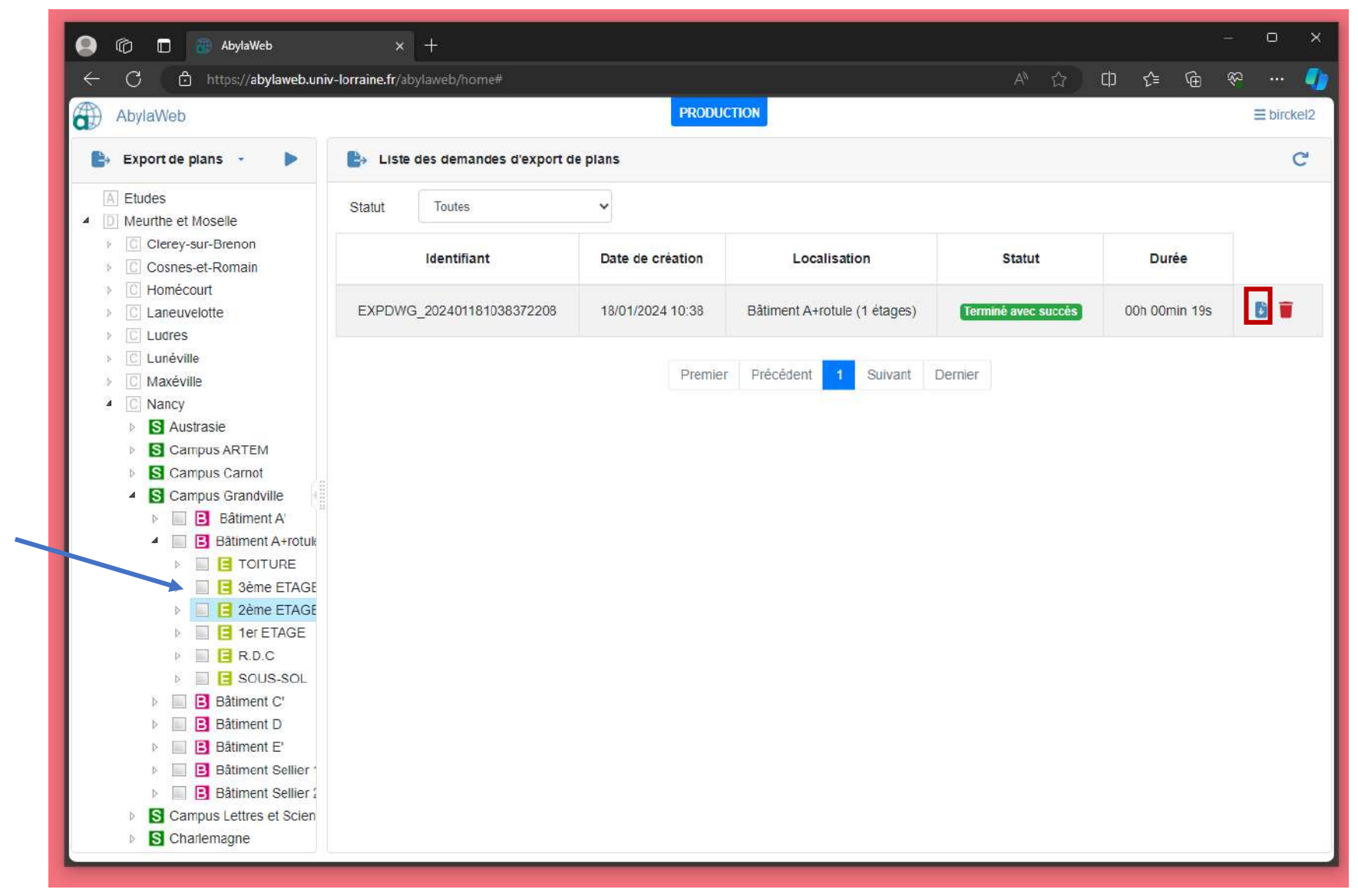

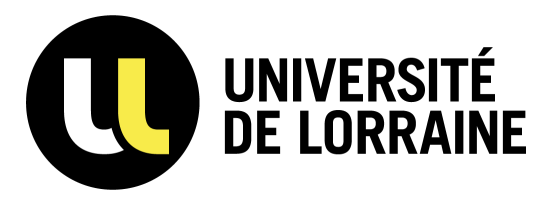

# **02 EXPORTER** 26

#### **Cas pratique**

#### Exportez un plan au format DWG

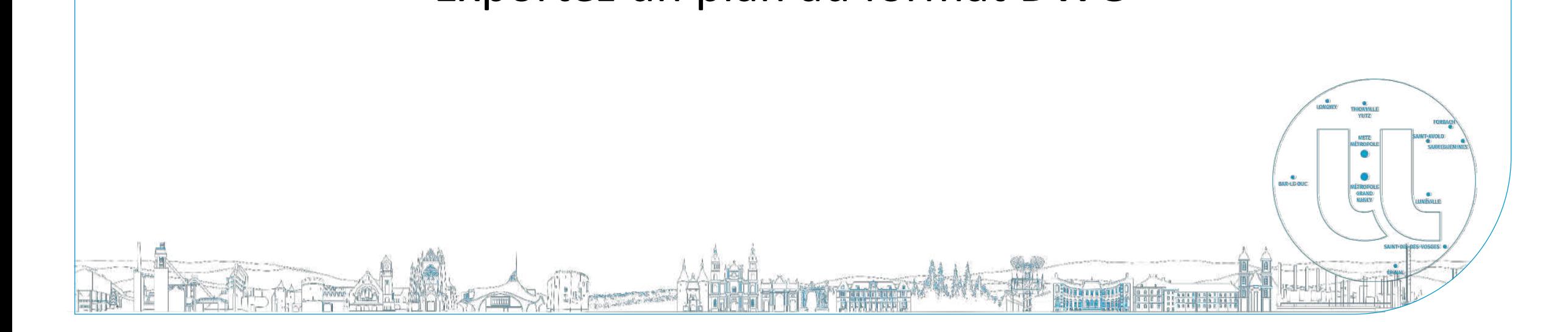

### **03 Modifier : mise à jour de données salle enseignement**

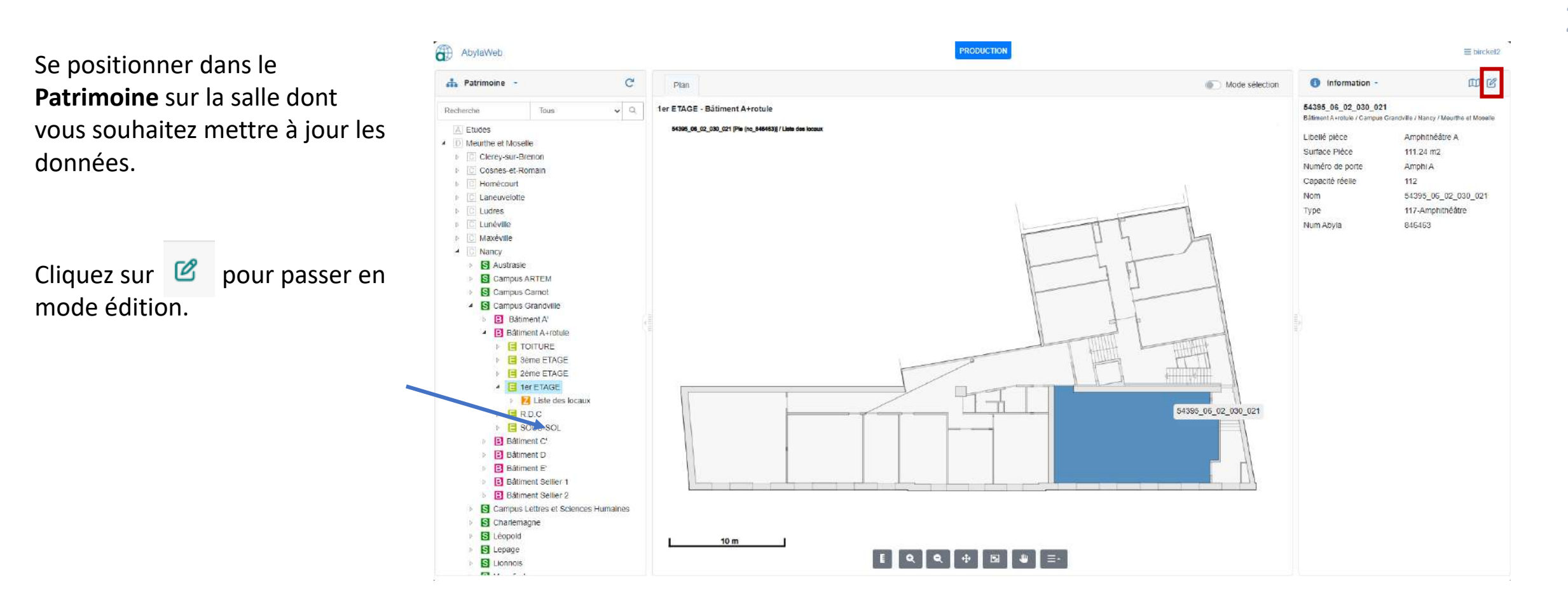

#### **03 Modifier : mise à jour de données salle enseignement**

3 champs sont éditables :

- Libellé de la pièce,
- Numéro de porte,
- Capacité réelle.

 $C$ liquez sur  $\Box$  pour enregistrer ies modifications.

Les modifications sont effectives **dès le lendemain** dans ADE.

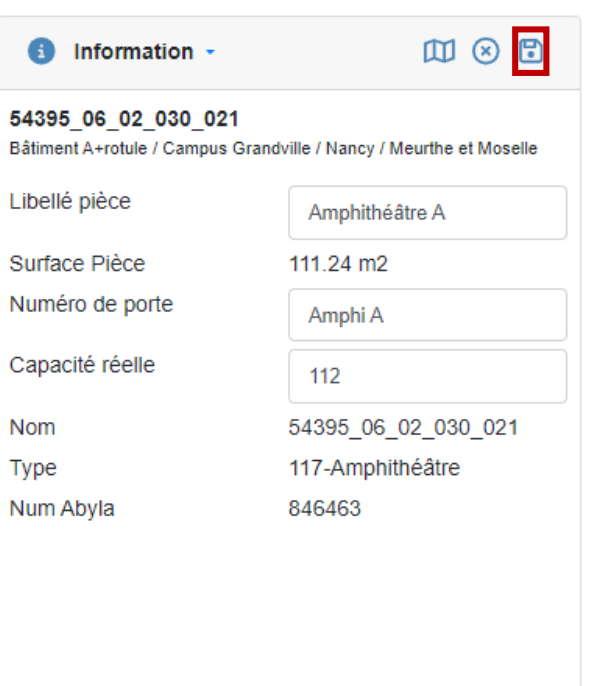

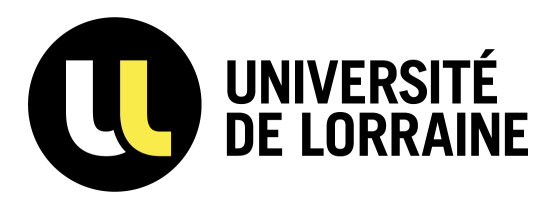

#### **a** WikiDocs, Université de Lorraine

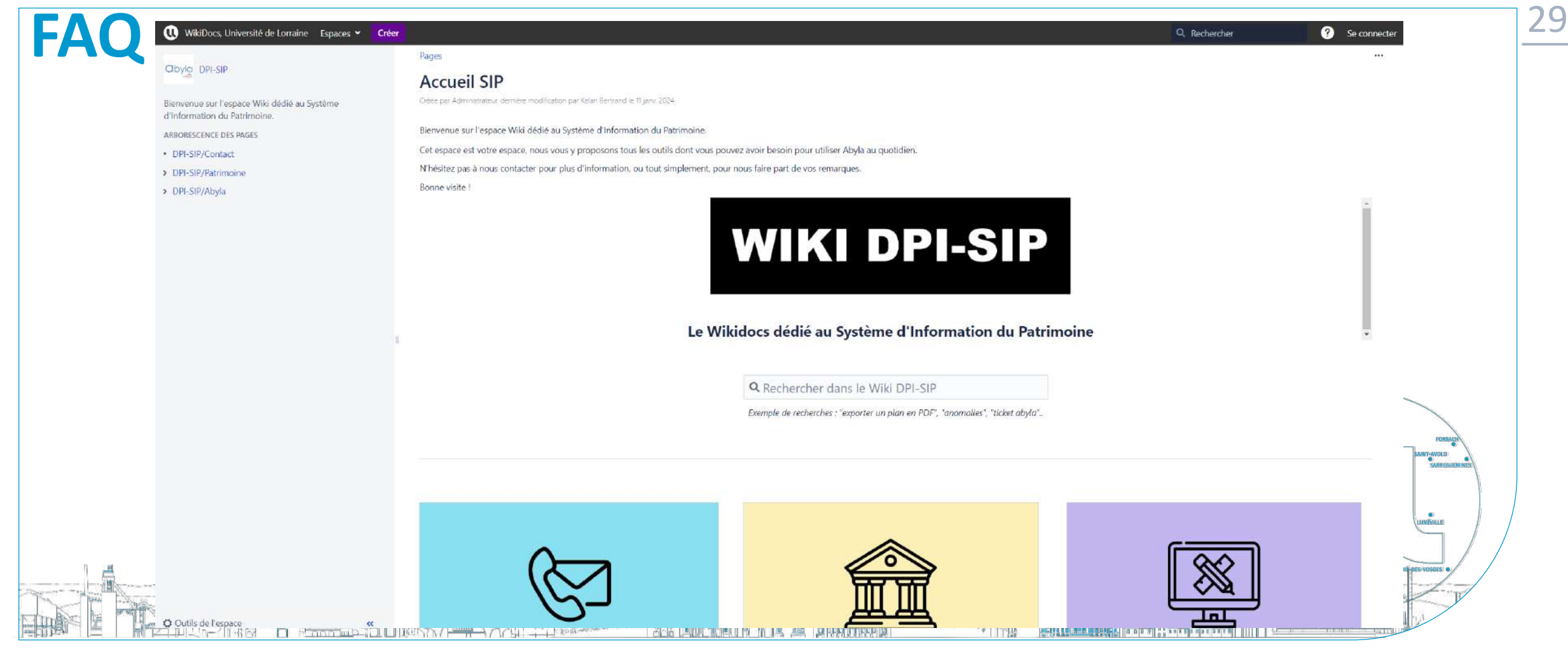

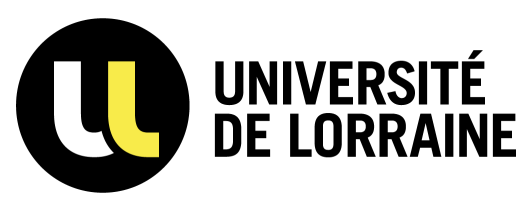

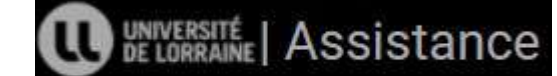

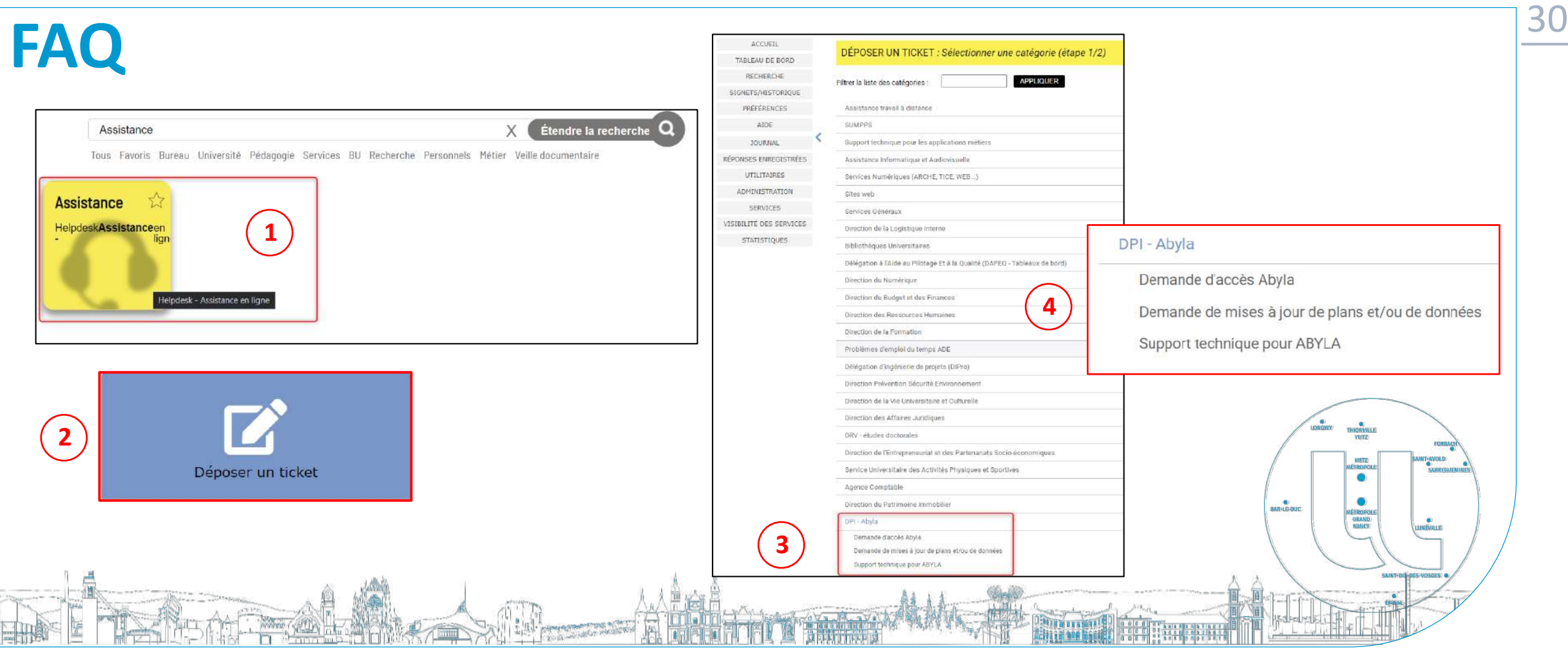

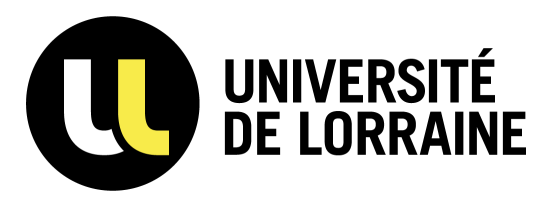

### <sup>31</sup> **GLOSSAIRE**

**Composant :** élément élémentaire du patrimoine. Composant de bâtiment, étage, pièce, … Tout élément constitutif de la base de données est un composant.

**Attribut :** donnée rattachée au composant (nom, numéro ERP…)

**Thématique :** mise en valeur d'attributs par coloriage. Moyen de faire apparaitre des infos différentes pour les pièces en fonction des valeurs d attribut de la pièce. (Exemple : affichage en vert des pièces dont

l'usage est « RECHERCHE »)

**Vue isométrique ou plans en galette :** superposition de plans 2D, les uns au dessus des autres.

**Etiquettes :** traduction alphanumérique des informations rattachées aux pièces ou aux équipements. Une étiquette apparaît par défaut au centre de celle-ci.

**Usage :** cf. liste des fonctions d'usage propre à l'UL

**Type de pièce :** cf. liste des typologies de surfaces de l'état

**Nom pièce :** indiquer le code SIPI (choix UL) à ne pas confondre avec le « libellé pièce »

**Libellé pièce :** nom de la pièce, choisi par le site, c'est un nom d'usage

**Capacité réelle :** le nombre de places étudiants + enseignant dans la salle

**Equipements : il en existe 3 types :** 

- équipements de pièces : ex. : radiateurs, sanitaires, mobilier, prises, appareils d'éclairage, …
- Pas contointe avec te « libelle piece »<br>
c'est un nom d'usage<br>
sanitaires, mobilier, prises, appareils d'éclairage, ...<br>
en de façade extérieure) : ex. : peinture, faux plafond, revêtement ...<br>
ouverture :<br>
ues<br>
des louis • équipements de mur, sol et plafond (voire de façade extérieure) : ex. : peinture, faux plafond, revêtement …
- équipements d'ouvertures : portes et fenêtres (ou menuiseries)
- *NB : Attention, 2 composants pour les équipements d ouverture :*
- *le trou/l'ouverture avec ses dimensions géométriques*
- *la menuiserie que l'on insère dans l'ouverture.*

suimoikers vo

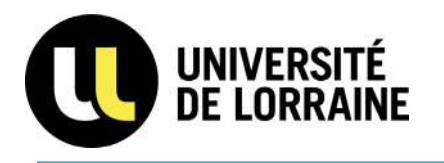

ABYLA WEB - SUPPORT DE FORMATION

 $rac{1}{\sinh(\cos \theta)}$ 

32

#### **MERCI POUR AVOIR SUIVIS CETTE FORMATION**

Présenté par le pôle SIP (DPI)

Présenté par le pôle SIP (DPI)<br>Kelan BERTRAND et Nicolas BIRCKEL Kelan BERTRAND et Nicolas BIRCKEL